**БЕЛОРУССКИЙ ГОСУДАРСТВЕННЫЙ УНИВЕРСИТЕТ ФАКУЛЬТЕТ ГЕОГРАФИИ И ГЕОИНФОРМАТИКИ Кафедра почвоведения и геоинформационных систем**

**Д. А. Чиж, И. Е. Рак, Н. В. Клебанович** 

# **ТРАНСФОРМАЦИЯ И КООРДИНАТНАЯ ПРИВЯЗКА РАСТРОВЫХ КАРТМАТЕРИАЛОВ В КРЕДО ТРАНСФОРМ**

**Методические указания по выполнению лабораторно-практических работ для студентов специальности 1-56 02 02 «Геоинформационные системы»**

> **Минск 2022**

### УДК 528.9:004(075.8)(076.5) ББК 26.17с51я73-5 Ч-59

### Утверждено

на заседании учебно-методической комиссии факультета географии и геоинформатики БГУ 25 января 2022 г., протокол № 5

Р е ц е н з е н т кандидат технических наук, доцент *А. М. Дегтярев*

#### **Чиж, Д. А.**

Ч-59 Трансформация и координатная привязка растровых картматериалов в КРЕДО ТРАНСФОРМ : метод. указания по выполнению лаб.-практ. работ / Д. А. Чиж, И. Е. Рак, Н. В. Клебанович. – Минск : БГУ, 2022. – 27 с.

Даны методические рекомендации по выполнению лабораторно-практических работ по дисциплине «Цифровая модель местности» по обработке растровых картографических изображений в программе КРЕДО ТРАНСФОРМ.

Для студентов, обучающихся по специальности 1-56 02 02 «Геоинформационные системы».

### **УДК 528.9:004(075.8)(076.5) ББК 26.17с51я73-5**

© БГУ, 2022

#### **ВВЕДЕНИЕ**

Программа КРЕДО ТРАНСФОРМ предназначена для обработки растровых картографических изображений.

В результате работы в программе создается электронная растровая подложка, которая может использоваться в системах комплекса КРЕДО и других проектирующих и геоинформационных системах, а также для выпуска чертежей, топопланов и схем, оформленных в соответствии с действующими нормативными документами.

В программе реализованы следующие функции: сканирование; импорт растровых данных; возможность регулировки прозрачности отдельных фрагментов растровых изображений; трансформация – устранение линейных и нелинейных искажений растрового материала; редактирование растровых изображений с помощью набора инструментов и многие другие.

В программе обрабатываются растровые черно-белые, монохромные и цветные изображения, отсканированные непосредственно в ТРАНСФОРМ или импортированные из файлов bmp, gif, tiff, jpeg, png, pcx и других. В программе можно работать с данными картографических сервисов (Google Maps и Bing).

ТРАНСФОРМ позволяет экспортировать проект, состоящий из произвольного количества растровых фрагментов, в единое растровое поле.

С помощью буфера обмена можно выполнить обмен данными между различными проектами других приложений КРЕДО, таких как ТРАНСКОР, КРЕДО ГНСС, НИВЕЛИР, ДАТ 5 и 3D СКАН.

В данных методических указаниях рассмотрен процесс обработки в КРЕДО ТРАНСФОРМ растровых картографических изображений.

Лабораторная работа состоит из 4 заданий, выполняемых последовательно. В первом задании предлагается выполнить настройку программы и проекта. Во втором задании необходимо выполнить трансформирование и «сшивку» двух растровых изображений. В третьем задании осуществляется привязка и трансформирования листов топографической карты. В четвертое задание посвящено работе с картографическими веб-сервисами.

# **Задание 1**

## **НАСТРОЙКА ПРОГРАММЫ И ПРОЕКТА**

**Цель задания**: изучить первоначальные настройки для создания нового проекта.

### *1.1. Первоначальные установки*

Для запуска программы ТРАНСФОРМ необходимо выбрать (ПУСК – CREDO – ТРАНСФОРМ и выбрать Создать новый проект.

В ТРАНСФОРМ 4 вид интерфейса может быть настроен пользователем. Интерфейс может быть представлен классическим или ленточным. Классический тип интерфейса содержит главное меню, панели инструментов и окна данных (рис. 1.1).

|             | Файл Правка Вид Инструменты Трансформация Оформление Чертежи Окно                                                                                                    |  |  |       |  |
|-------------|----------------------------------------------------------------------------------------------------|--|--|-------|--|
|             | $  \mathbf{h}  $ . The state of the set of the set of the set of the set of the set of the set of the set of the set of the set of the set of the set of the set of the set of the set of the set of the set of the set of the set |  |  |       |  |
|             | <u>  H-B-B-  11 1   5 0 0    X 3    0 0    8 0    1</u>                                                                                                    |  |  |       |  |
| $\Box$ План |                                                                                                    |  |  |       |  |
|             |                                                                                                    |  |  |       |  |
|             | 44000                                                                                                    |  |  | 44100 |  |

*Рис. 1.1.* Классический интерфейс программы КРЕДО ТРАНСФОРМ 4

Ленточный тип интерфейса содержит панель быстрого доступа, ленту команд и окна данных (рис. 1.2).

| Файл | Правка                                                      | Вид | <b>Инструменты</b>              | Трансформация | Оформление                       | Чертежи | Окно                         |
|------|-------------------------------------------------------------|-----|---------------------------------|---------------|----------------------------------|---------|------------------------------|
|      | • Создать точку привязки                                    |     | <b>В Нанести точку привязки</b> |               | Привязка планшета                |         | <b>F</b> Корректировка точек |
|      | + Создать пару точек                                        |     |                                 |               | Привязка листа карты             |         |                              |
|      | $\stackrel{+}{\ast} \stackrel{+}{\ast}$ Создать сетку точек |     |                                 |               | <u>◆ В</u> Управление привязками |         |                              |
|      |                                                             |     | group                           |               | group                            |         | group                        |

*Рис. 1.2.* Ленточный интерфейс программы КРЕДО ТРАНСФОРМ 4

Для смены вида интерфейса в правом верхнем углу необходимо выбрать РАБОЧАЯ ОБЛАСТЬ – МЕНЮ И ТУЛБАРЫ или РАБОЧАЯ ОБЛАСТЬ – ЛЕНТА КОМАНД (рис. 1.3).

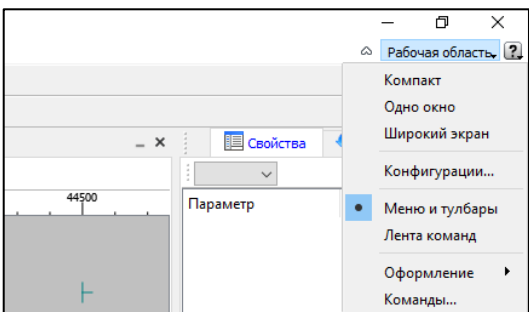

*Рис. 1.3.* Выбор типа интерфейса

Для настройки и просмотра свойства проекта выбирают ФАЙЛ – СВОЙСТВА ПРОЕКТА (рис. 1.4).

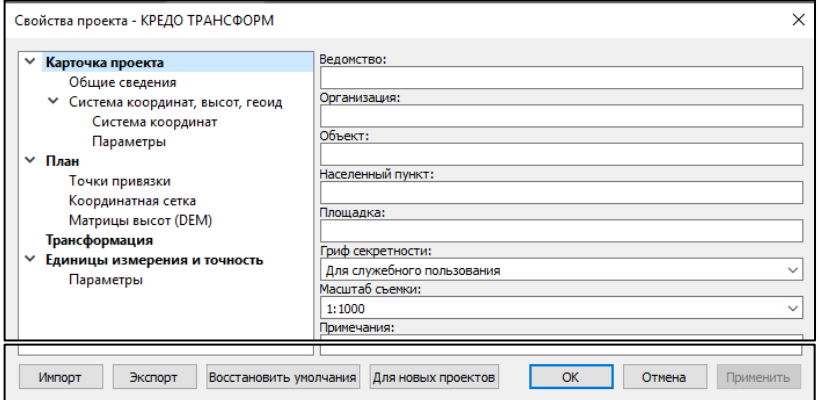

*Рис. 1.4.* Диалог «Свойства проекта»

Диалог содержит следующие разделы: **Карточка проекта**, **План**, **Трансформация**, **Единицы измерения и точность**.

Раздел **Карточка проекта** включает в себя следующие свойства: Общие сведения и Система координат, высот, геоид.

В группе Общие сведения заполняют текстовые поля, которые используются для зарамочного оформления чертежей и ведомостей. Раздел включает в себя поля: Ведомство, Организация, Объект, Населенный пункт, Площадка, Гриф секретности, Масштаб съёмки, Примечания.

В группе Система координат, высот, геоид выделяют группу Система координат (СК), которая будет использоваться в проекте: импортом из геодезической библиотеки либо из EPSG (European Petroleum Survey Group). Импорт параметров системы координат из базы (реестра) хранения описаний СК (EPSG) осуществляется при помощи диалогового окна Выбор СК (рис. 1.5).

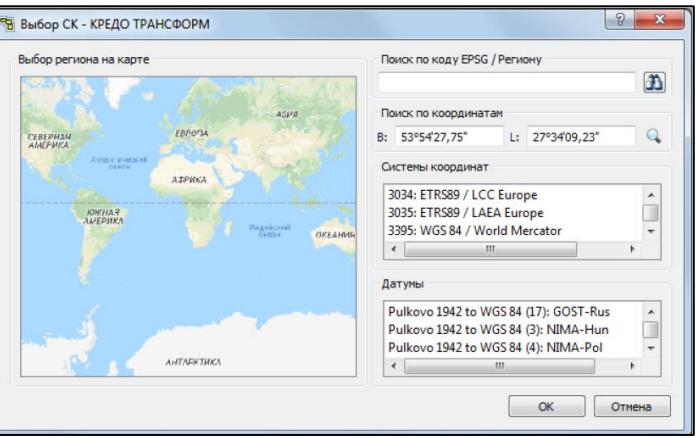

*Рис. 1.5*. Диалог «Выбор системы координат»

В группе Параметры включены:

- *Модель геоида* **-** выбор модели геоида из *Геодезической библиотеки.* При использовании местной (МСКхх) или государственной СК (СК42, СК63 и др.), то есть СК, имеющей датум (связь с WGS84) по умолчанию используется модель геоида EGM2008. При использовании региональных моделей, моделей, созданных пользователем и внесенных в геодезическую библиотеку, в разделе *Геоиды* отображается список моделей, хранящийся в геодезической библиотеке.

- *Система высот* - значение выбирается из выпадающего списка. Системы высот создаются и дополняются в диалоге *Библиотека геодезических данных* в разделе *Системы высот*.

В разделе **План** настраивается вид точек привязки растров, устанавливаются настройки отображения координатной сетки (шаг, толщина линий, цвет и размер крестов в узлах).

В разделе **Трансформация** задается алгоритм интерполяции цвета и настройка на блокировку фрагментов после трансформации (рис. 1.6).

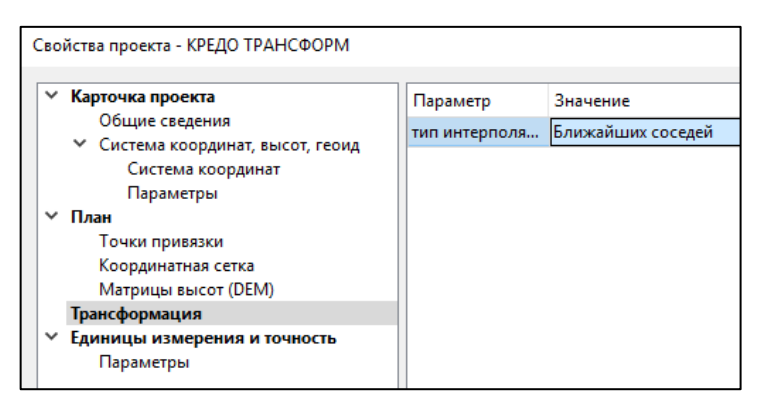

*Рис. 1.6*. Раздел «Трансформация» диалога «Свойства проекта»

Выбор алгоритма интерполяции цвета влияет на качество изображения, получаемого при трансформации и склейке.

Алгоритм *Ближайших соседей* применяется для растровых изображений любой глубины цвета и обеспечивает удовлетворительные результаты при операциях над цветными и монохромными (256 оттенков серого) изображениями, сами операции выполняются намного быстрее, чем при билинейном алгоритме.

Алгоритм *Билинейный* – самый качественный из предлагаемых алгоритмов. Значительно замедляет процесс трансформации, поворота и некоторых других операций. Этот алгоритм рекомендуется использовать для получения качественных цветных и монохромных (256 оттенков серого) фрагментов. Для черно-белых однобитных фрагментов его не применяют.

В разделе **Единицы измерения и точность** указываются единицы измерения для линейных и угловых величин, плоских, геодезических и высотных координат, площади, превышения, а также задается точность их представления. Значения для единиц измерения и точность представления выбираются из выпадающих списков.

#### *1.2. Импорт данных*

В ТРАНСФОРМ предусмотрено два варианта импорта растровых изображений: импорт растров без привязки и с привязкой.

Для импорта растровых изображений без привязки предназначена команда ФАЙЛ – ИМПОРТ – РАСТРЫ БЕЗ ПРИВЯЗКИ (рис. 1.7).

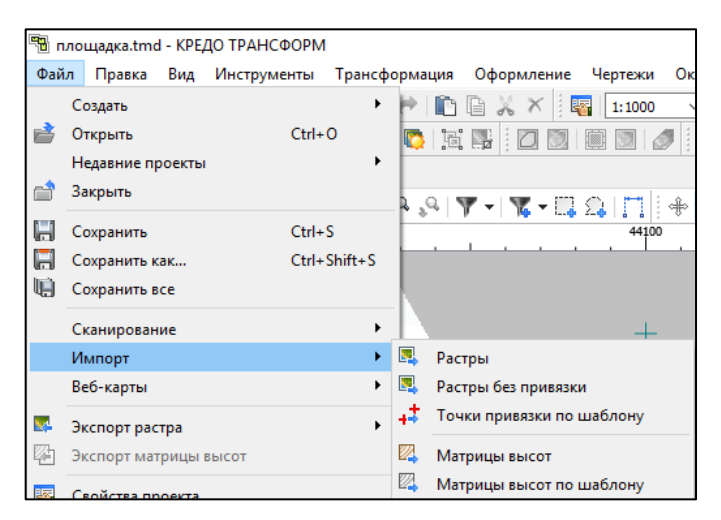

*Рис. 1.7.* Импорт растровых изображений без привязки и с привязкой

Для импорта нескольких файлов одновременно нужно их выделить в списке файлов диалогового окна ИМПОРТ с помощью клавиш Ctrl или Shift.

В программе можно выполнить импорт графических файлов в форматах TMD (файлы программы ТРАНСФОРМ), CRF (растровые подложки систем платформы CREDO III), BMP, GIF, PCX, TIFF (GeoTIFF), JPEG, PNG, подложки PHOTOMOD (PRF), подложки Panorama (RSW).

При импорте файла без привязки северо-западному углу растра присваиваются текущие координаты центра окна ПЛАН.

Импорт растров с геопространственной привязкой выполняется с помощью команды ФАЙЛ – ИМПОРТ – РАСТРЫ.

В программе реализована возможность работы со спутниковыми снимками и картографическими материалами через настраиваемые сервисы веб-карт (GoogleMaps и Bing).

Для начала работы с веб-картами необходимо выбрать ФАЙЛ – ВЕБ-КАРТЫ –ВЫБРАТЬ ИСТОЧНИК. В открывшемся диалоговом окне **Выбор источника веб-карт** укажите источник веб-карт (Google Maps карты, Google Maps спутник, Google Maps гибрид, Google Maps рельеф, Bing дороги, Bing гибрид, Bing спутник) (рис.1.8).

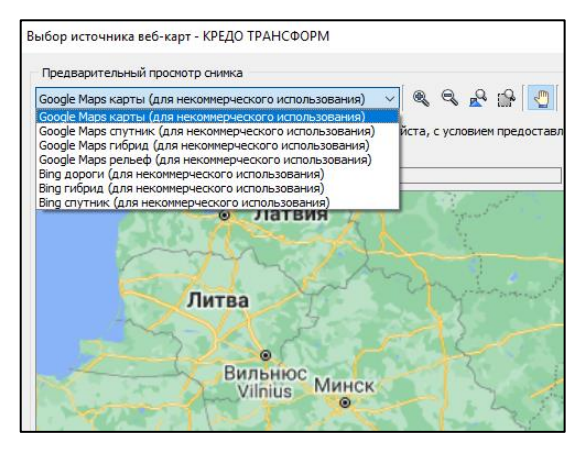

*Рис. 1.8.* Диалог загрузки растровых изображений из веб-карт

Для создания растровых изображений из загруженных снимков вебкарт местности воспользуйтесь командой **Импорт в проект**. После активизации команды откроется диалог **Сохранение области в проект**, в котором задается уровень детализации загружаемых тайлов. После нажатия в окне кнопки **ОК** происходит загрузка файлов, сшивка их в единый растр и загрузка этого растра в проект как растрового фрагмента.

Если в окне **Фрагменты** выбрать растр и с помощью команды ВИД – СВОЙСТВА, то в окне **Свойства** становятся доступны следующие параметры этого растра (рис. 1.9).

|              |                                 |          |   |   |                | $\mathbf{v} = \mathbf{x}$ |              | <b>ED</b> Свойства     | $- x$         |
|--------------|---------------------------------|----------|---|---|----------------|---------------------------|--------------|------------------------|---------------|
|              | Фрагменты                       |          |   |   |                | $\boldsymbol{\mathsf{x}}$ |              | фрагменты $(1)$ $\vee$ |               |
|              | $\times$ $\mathbb{R}$ $\times$  |          |   |   |                |                           | Параметр     |                        | Значение      |
|              | Имя                             | <b>D</b> | t | u | $\vec{\theta}$ |                           | тип          |                        | Растровое изо |
| $\checkmark$ |                                 |          |   |   |                |                           | Имя          |                        | N36-064.qif   |
|              | <b>ювые</b><br>N36-064 <b>○</b> |          | ☑ |   |                |                           | комментарий  |                        |               |
|              |                                 |          |   |   |                |                           | вложения     |                        |               |
|              |                                 |          |   |   |                |                           | видимость    |                        | ☑             |
|              |                                 |          |   |   |                |                           | блокировка   |                        | ☑             |
|              |                                 |          |   |   |                |                           | прозрачность |                        | 100           |
|              |                                 |          |   |   |                |                           | ширина       |                        | 2760          |
|              |                                 |          |   |   |                |                           | высота       |                        | 3074          |
|              |                                 |          |   |   |                |                           | формат       |                        | Индексирован  |
|              | k                               |          |   |   |                |                           | на диске     |                        | 8286K         |

*Рис. 1.9*. Содержание окна **Свойства** 

• **комментарий**. В строке можно оставить комментарий к растру в виде текста.

• **вложения**. Позволяет приложить дополнительные файлы к растру.

• **видимость**. При наличии флажка растр будет отображаться в окне **План**. В противном случае видимость будет отключена.

• **блокировка**. Для исключения случайного перемещения растрового изображения в окне План в программе предусмотрена возможность блокировки растровых фрагментов. Для снятия блокировки фрагментов необходимо убрать флажок.

• **прозрачность**. Для каждого растра можно задать значение прозрачности от 0 до 100. Чем меньше значение, тем прозрачнее растр. Для того чтобы увидеть элементы окна, расположенные под растром, необходимо уменьшить значение прозрачности.

• **ширина**, **Высота**, **Глубина цвета** – индивидуальные параметры растра (редактировать их нельзя).

• **на диске** – размер файла растрового изображения (при сохранении проекта и во временной папке).

Матрица высот (DEM), прямоугольная сетка, содержащая данные о высотах, может быть представлена в различных форматах. В связи с этим в программе реализованы две команды импорта матриц высот: ФАЙЛ – ИМПОРТ – МАТРИЦЫ ВЫСОТ (МАТРИЦЫ ВЫСОТ ПО ШАБЛОНУ). С помощью этих команды можно импортировать матрицы следующих форматов:

• файлы GeoTIFF с высотными данными (\*.tiff, \*.tif, \*.tff);

- файлы PHOTOMOD (\*.x-dem)
- матрицы высот в формате MTW 2000 (\*.mtw);
- данные SRTM ASCII (\*.asc).

В окне ПЛАН импортированная матрица высот отображается как растр, на котором высота визуализируется цветом пикселя. Зависимость цвета пикселя от его высоты настраивается в свойствах проекта (ФАЙЛ – СВОЙСТВА ПРОЕКТА – РАЗДЕЛ МАТРИЦЫ ВЫСОТ (DEM)).

# **Задание 2**

### **ОБРАБОТКА РАСТРОВОЙ ПОДЛОЖКИ**

**Цель задания**: произвести трансформирование фрагментов растрового изображения.

Запустите программу ТРАНСФОРМ 4 (ПУСК – CREDO – ТРАНСФОРМ) и создайте новый проект (ФАЙЛ – СОЗДАТЬ – ПРОЕКТ).

С помощью команды ФАЙЛ – ИМПОРТ – РАСТРЫ БЕЗ ПРИВЯЗКИ поочередно импортируйте файлы своего варианта (RASTR\*-1.bmp и RASTR\*-2.bmp, где \* - номер варианта) (рис. 2.1).

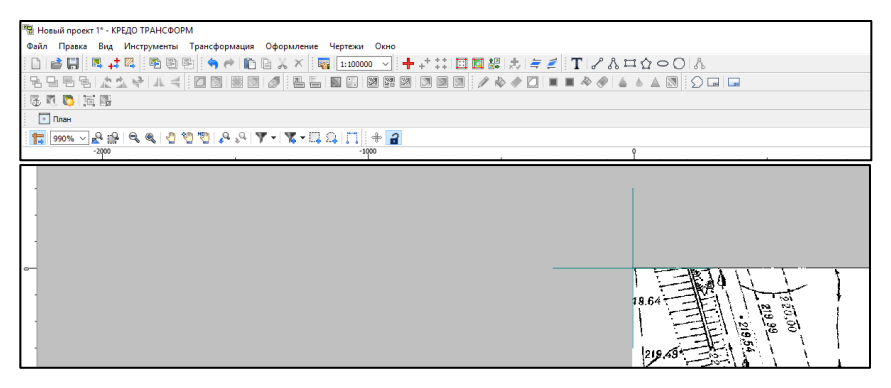

*Рис. 2.1.* Вид загруженных растров без привязки

Все импортируемые фрагменты устанавливаются в середине графического окна (экранные координаты  $X = 0.00 Y = 0.00$ ). Щелкнув правой клавишей мыши по одному из растров с помощью курсора, пиктограмм

и пазнесите фрагменты для удобства работы по рабочему полю.

2. Далее выберите ФАЙЛ - СВОЙСТВА ПРОЕКТА, установите масштаб – 1 : 1000, нажимаем ОК.

3. Выберите файл **RASTR\*-1.bmp**, щелкнув курсором на рабочее поле этого растра. Далее перейдите в окно ФРАГМЕНТЫ (при его отсутствии выберите ВИД – ФРАГМЕНТЫ), и отключите видимость этого фрагмента (рис. 2.2).

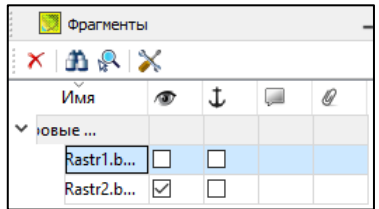

*Рис. 2.2.* Окно «Фрагменты»

Трансформация растровых изображений производится по заданным опорным точкам. Существует два типа опорных точек:

**- абсолютные** – точки с известными координатами. Например: условный знак пересечения координатных линий, пункты геодезического обоснования, координированные углы зданий, просто характерные точки растра.

**- относительные** – точки, координаты которых либо неизвестны, либо в указании их координат нет необходимости. Точку, которую можно однозначно распознать на нескольких смежных фрагментах (т.е. общая для них), желательно задать как относительную. Такие точки используются для устранения «несводок» контуров в области перекрытия смежных фрагментов. В их качестве могут использоваться точечные условные знаки, пересечения или примыкания линий (кресты), дефекты растра и т.п. Для того чтобы в процессе трансформации соответствующие относительные точки фрагментов совместились, они обязательно должны иметь одинаковое имя на всех фрагментах.

Если в качестве опорных заданы только относительные точки, трансформация растровых изображений не производится.

Координаты абсолютных и имена относительных опорных точек для фрагментов приведены в вариантах в Moodle. В данных методических указаниях приведен условный вариант *№* (табл. 2.1, рис. 2.3 и рис. 2.4).

|       | 100pg mars by account in her rest |                 |                    |                |                 |  |  |  |  |
|-------|-----------------------------------|-----------------|--------------------|----------------|-----------------|--|--|--|--|
|       | Фрагмент RASTRNo-1                |                 | Фрагмент RASTRNe-2 |                |                 |  |  |  |  |
| Точки | Север $(N, M)$                    | Восток $(E, M)$ | Точки              | Север $(N, M)$ | Восток $(E, M)$ |  |  |  |  |
| 16    | 300                               |                 |                    | 100            |                 |  |  |  |  |
|       | 300                               | 100             |                    | 100            | l 00            |  |  |  |  |
| l8    | 200                               |                 |                    |                |                 |  |  |  |  |
|       | 200                               | 00              |                    |                |                 |  |  |  |  |

**Координаты абсолютных точек**

*Таблица 2.1* 

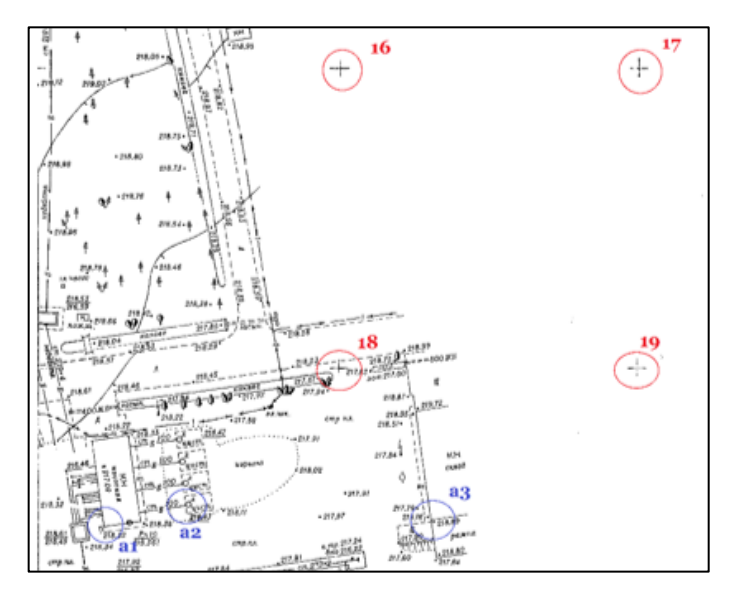

*Рис. 2.3*. Расположение абсолютных (16-19) и относительных (а1-а3) точек RASTR№-1

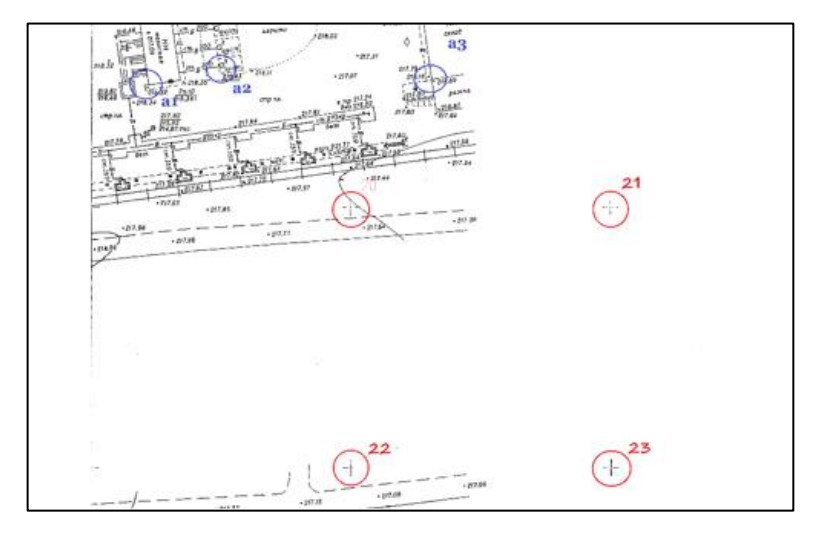

*Рис. 2.4*. Расположение абсолютных (20-23) и относительных (а1-а3) точек RASTR№-2

С использованием инструментов | 18%  $\vee$  - масштаб отображения; показать все;  $\frac{|\mathbf{M}|}{|\mathbf{M}|}$  - масштабировать рамкой;  $\frac{|\mathbf{Q}|}{|\mathbf{M}|}$  - уменьшить;  $\mathbb{R}^2$ - увеличить;  $\Box$  - переместить;  $\mathbb{T}$  - перемещение с базовой точкой, а также с использованием колеса на мыши выбрать наиболее удобный вид и масштаб для создания точек привязывания.

С помощью команд ИНСТРУМЕНТЫ - ПОВОРОТ выполните поворот некоторых фрагментов.

4. В меню ТРАНСФОРМАЦИЯ активизируйте команду СОЗДАТЬ ТОЧКУ ПРИВЯЗКИ (или пиктограмму  $\Box$  - Создать абсолютную или относительную точку привязки). Курсор приобретет вид окружности с перекрестьем. Наведите перекрестье курсора в центр выбранной на растре точки и нажмите [**левую**] клавишу мыши (рис. 2.5).

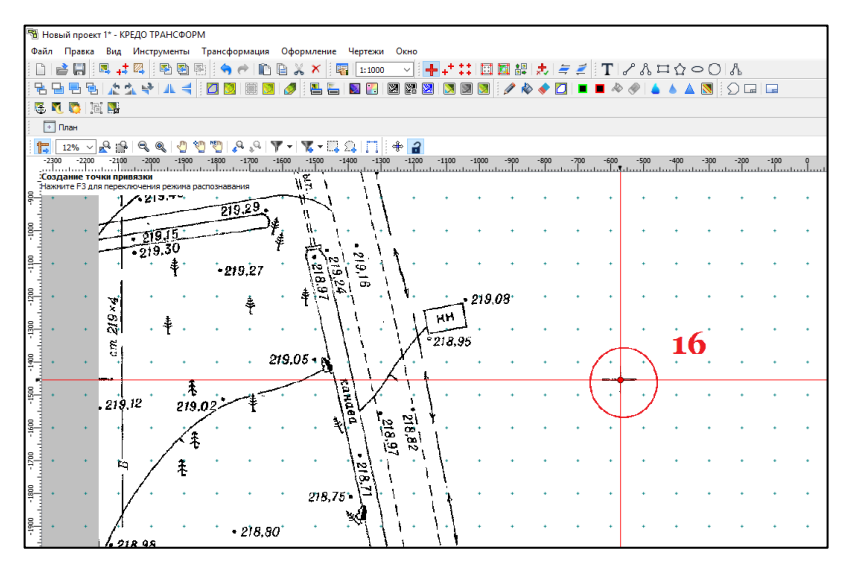

*Рис. 2.5*. Создание точек привязки

5. В появившемся окне диалога введите номер точки (16), ее координаты согласно табл. 2.1 и нажмите кнопку [**OK**] (рис. 2.6).

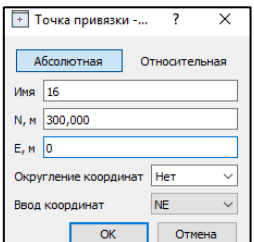

*Рис. 2.6.* Ввод номера и координат абсолютной точки привязки

После ввода координат двух абсолютных опорных точек одного фрагмента при указании на нем последующих точек в соответствующих полях окна ТОЧКА ПРИВЯЗКИ будут автоматически предлагаться предварительные координаты точек в системе координат, в которую трансформируется растр. Введите координаты из таблицы 2.1 для всех абсолютных опорных точек.

Редактирование неправильно, введённых координат можно произвести в таблице Точки привязки.

6. Последовательность действий при указании относительных опорных точек отличается от последовательности при указании абсолютных опорных точек только тем, что в окне «ТОЧКА ПРИВЯЗКИ» необходимо нажать на кнопку [**Относительная**].

При этом поля для ввода координат становятся недоступными для редактирования. Введите в соответствующее поле имя точки (а1) и нажмите кнопку [**OK**] (рис. 2.7).

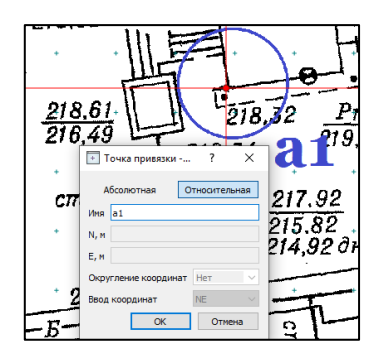

*Рис. 2.7.* Ввод номера относительной точки привязки

Номера одних и тех же относительных опорных точек на разных фрагментах должны быть одинаковыми. Задайте оставшиеся относительные опорные точки данного фрагмента. После чего отключите видимость текущего фрагмента и включите видимость второго растра (меню **«Фрагмент»**).

7. Включите видимость двух фрагментов. Проверьте правильность введенных координат. Для этого в меню ТРАНСФОРМАЦИЯ выберите команду КОРРЕКТИРОВКА ТОЧЕК.

8. Качество привязки каждого из фрагментов можно контролировать, периодически просматривая список опорных точек и редактируя его (ВИД – ТОЧКИ ПРИВЯЗКИ) (табл. 2.8).

| 띡긤          | 16 dfh.tmd* - КРЕДО ТРАНСФОРМ                                                                                      |                            |         |        |        |           |          |          |       |
|-------------|----------------------------------------------------------------------------------------------------|----------------------------|---------|--------|--------|-----------|----------|----------|-------|
|             | Файл<br>Трансформация<br>Окно<br>Вид<br>Инструменты<br>Оформление<br>Чертежи<br>Правка                             |                            |         |        |        |           |          |          |       |
|             | $\frac{1}{2}$<br>【屠<br>H<br>■ は図<br>Ø<br>图<br>$A \cap A$<br>耳<br>$\times$<br>曙<br>ă<br>1:1000<br>$\checkmark$<br>æ |                            |         |        |        |           |          |          |       |
| 닽           | 流張 남 風<br>굔<br>図<br>闛<br>$\Rightarrow$<br>÷                                                                        |                            |         |        |        |           |          |          |       |
| 區           | $\frac{1}{10}$<br>m                                                                                                | 局                          |         |        |        |           |          |          |       |
|             | + Точки привязки<br>$+$ План                                                                                       |                            |         |        |        |           |          |          |       |
| ×           | n R                                                                                                    | $\boldsymbol{\times}$<br>⊟ |         |        |        |           |          |          |       |
|             | Имя                                                                                                    | N, M                       | E, M    | B, *** | L, *** | тип точки | dE, M    | dN, M    | dS, M |
| $\check{ }$ | rastr16-1.tif                                                                                                    |                            |         |        |        |           |          |          |       |
|             | 16                                                                                                    | 300,000                    | 0,000   |        |        | Опорная   | $-0,048$ | 0,016    | 0,051 |
|             | 17                                                                                                    | 300,000                    | 100,000 |        |        | Опорная   | 0,048    | $-0.016$ | 0,051 |
|             | 18                                                                                                    | 200,000                    | 0,000   |        |        | Опорная   | 0,048    | $-0,016$ | 0,051 |
|             | 19                                                                                                    | 200,000                    | 100,000 |        |        | Опорная   | $-0.048$ | 0,016    | 0,051 |
|             | a <sub>1</sub>                                                                                                    |                            |         |        |        | Опорная   |          |          |       |
|             | a3                                                                                                    |                            |         |        |        | Опорная   |          |          |       |
|             | a <sup>2</sup>                                                                                                    |                            |         |        |        | Опорная   |          |          |       |
|             | rastr16-2.tif                                                                                                    |                            |         |        |        |           |          |          |       |
|             | 26                                                                                                    | 100,000                    | 0.000   |        |        | Опорная   | 0.056    | 0,063    | 0,085 |
|             | 27                                                                                                    | 100,000                    | 100,000 |        |        | Опорная   | $-0.056$ | $-0,064$ | 0,085 |
|             | 22                                                                                                    | 0,000                      | 0,000   |        |        | Опорная   | $-0,056$ | $-0,063$ | 0,084 |
|             | 23                                                                                                    | 0,000                      | 100,000 |        |        | Опорная   | 0,056    | 0,064    | 0,085 |

*Рис. 2.8.* Оценка точности привязки растра

Сходимость опорных точек оценивается по отклонениям: по осям абсцисс (dN), ординат (dE), абсолютной величине смещения (dS). В случае, если отклонение на точке значительное (обычно величина отклонения не должна превышать значения 0.3 мм в единицах плана), то рекомендуется в этом случае отредактировать ее или удалить. Осуществлять привязку точек нужно как можно точнее. Для этого можно увеличить фрагмент изображения, пользуясь колесиком мыши либо кнопками масштабирования. Для ускорения указания положения создаваемых точек привязки используется функция распознавания пересечений линий на

растрах (крестов координатной сетки, пересечений линий координатной сетки). На время указания точки привязки можно отключить распознавание пересечений, нажав клавишу *<***F3***>*.

9. Для запуска процесса трансформации фрагментов в меню ТРАНСФОРМАЦИЯ выберите команду одного из методов (рис. 2.9).

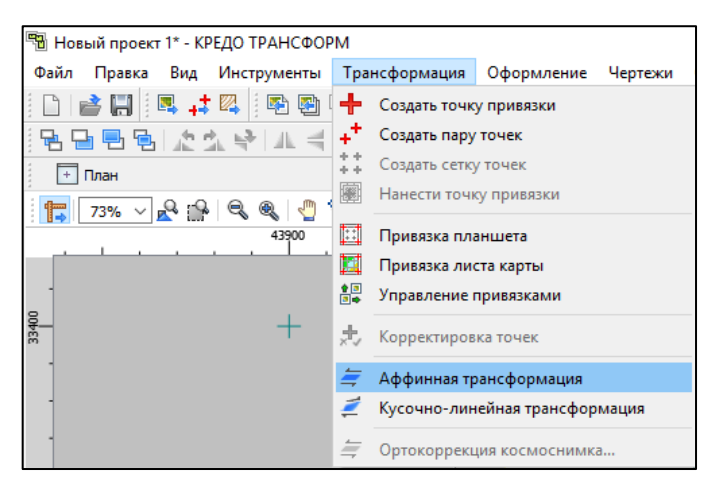

*Рис. 2.9.* Выбор метода трансформации

*Метод кусочно-линейной трансформации* позволяет получать качественные в метрическом отношении изображения, в определенной степени исправляя такие дефекты, как складки бумаги, участки с неравномерным масштабом и другие. Одновременно обеспечивается привязка обрабатываемых растровых фрагментов к используемой системе координат.

*Аффинная трансформация* позволяет получить качественные результаты для растров искаженных или вытянутых в направлении одной из координатных осей. В направлении каждой из координатных осей рассчитывается и применяется свой масштабный коэффициент.

В нашем случае выбираем ТРАНСФОРМАЦИЯ – АФИННАЯ ТРАНСФОРМАЦИЯ.

Для вывода результатов трансформации в графическом окне выберите пиктограмму  $\mathbb{R}^4$  - показать все (рис. 2.10).

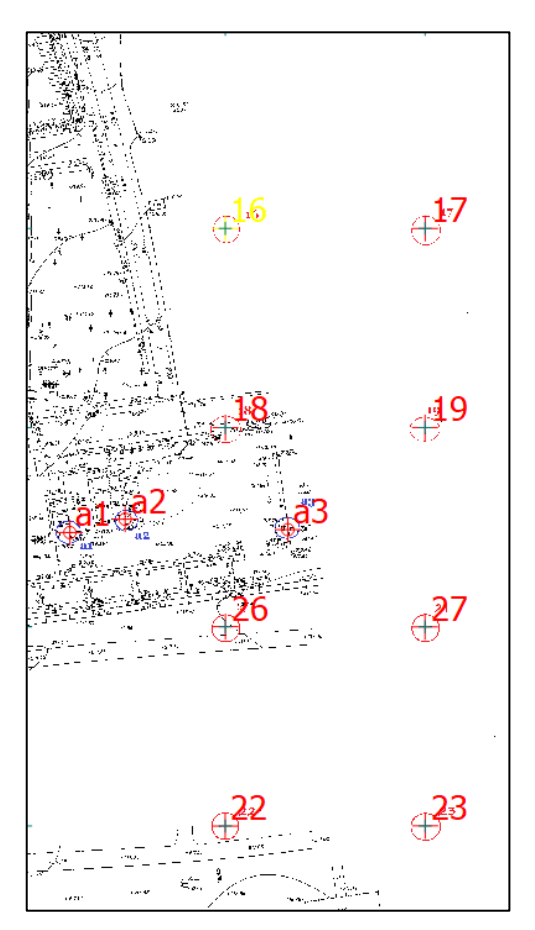

*Рис. 2.10.* Результаты операции ТРАНСФОРМАЦИЯ – АФИННАЯ ТРАНСФОРМАЦИЯ

10. Для дальнейшего использования в программных продуктах КРЕДО, для работы в других топографических и геоинформационных системах результаты сохраните в виде Проекта Трансформ 4.2 (\*.tmd), а затем экспортируйте в один из растровых файлов (ФАЙЛ – ЭКСПОРТ РАСТРА – ЭКСПОРТ ПРОЕКТА):

- формат BMP, GIF, JPEG, PNG, PCX;
- формат растровой подложки КРЕДО CRF;
- файлы TIFF, GeoTIFF;
- подложки Panorama (RSW).

# **Задание 3**

### **ПРИВЯЗКА И ТРАНСФОРМАЦИЯ ЛИСТОВ КАРТЫ**

**Цель задания**: произвести привязку листов топографической карты.

1. В программе TRANSFORM 4 создайте новый проект (ФАЙЛ – СОЗДАТЬ – ПРОЕКТ). С помощью команды ФАЙЛ – ИМПОРТ – РАСТРЫ БЕЗ ПРИВЯЗКИ поочередно импортируйте файлы своего варианта. В открывшемся диалоге Импорт установите Тип файлов - GIF и укажите файлы собственного варианта (к примеру, листы топокарты с номенклатурой N36-075.gif и N36-076.gif). Нажмите кнопку ОТКРЫТЬ.

В открывшемся сообщении об успешном завершении импорта нажмите кнопку ОК.

Щелкнув правой клавишей мыши по одному из растров с помощью курсора, пиктограмм  $\mathcal{H}$  и разнесите фрагменты для удобства работы по рабочему полю (рис. 3.1).

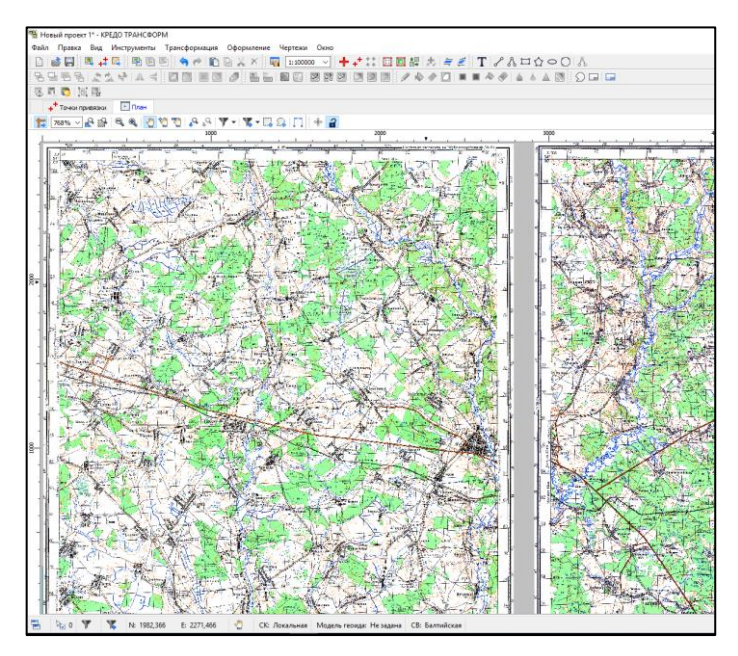

*Рис. 3.1.* Загруженные для привязки топокарты

2. Выбираем ФАЙЛ – СВОЙСТВА ПРОЕКТА – СИСТЕМА КООРДИНАТ. В опции *Значение* выберите *Импорт из геодезической библиотеки* и нажимаем ОК (рис. 3.2).

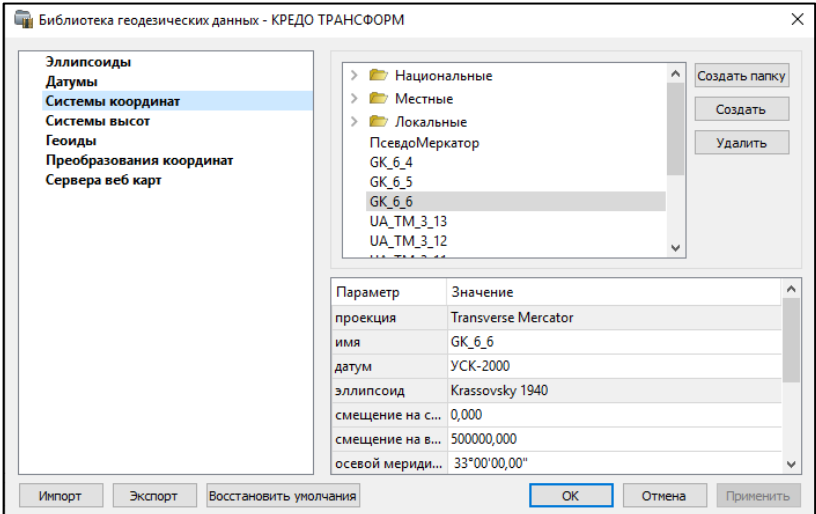

*Рис. 3.2.* Импорт из геодезической библиотеки системы координат

Поскольку в вариантах задания иcпользованы топографические карты M 1:100000 с номенклатурой N35-\*\*\* или N36-\*\*\*, то выбираем *имя* GK\_6\_5 или GK\_6\_6. В параметре *проекция* уточняем значение *Transverse Mercator,* в параметре *датум* – параметр *СК-42*, в параметре *эллипсоид* – параметр *Кrassovsky 1940.* Далее подтверждаем сделанные установки ПРИМЕНИТЬ – ОК.

3. Трансформация и привязка растра выполняется по абсолютным и относительным точкам: ТРАНСФОРМАЦИЯ – ПРИВЯЗКА ЛИСТА КАРТЫ, и повторно ТРАНСФОРМАЦИЯ – СОЗДАТЬ ТОЧКУ ПРИВЯЗКИ. После этого курсор мыши приобретает следующий вид  $\oplus$ с красной точкой в центре. Наведите его на пересечение северной параллели карты с восточным меридианом карты N36-075.gif (пересечение сторон восточной внутренней рамки и северной внутренней рамки) (верхний правый угол топографической карты) (рис. 3.3).

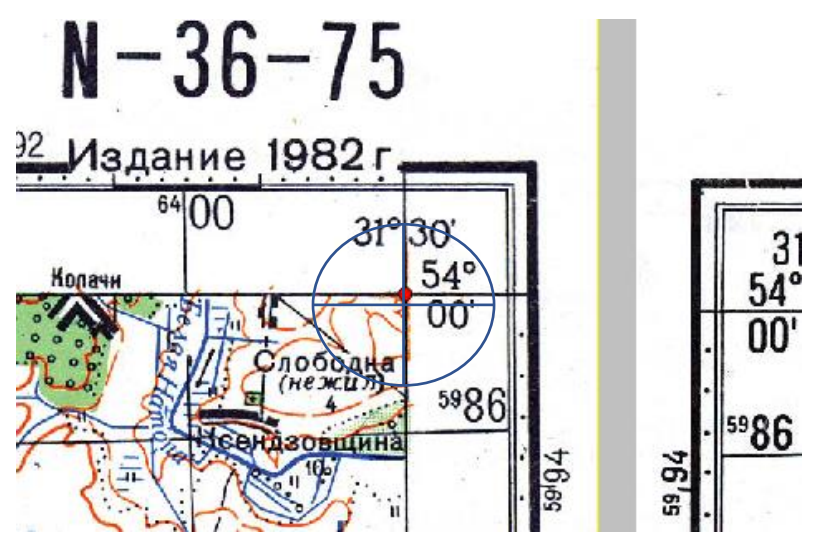

*Рис. 3.3.* Выбор абсолютных точек привязки

В диалоге Точки привязки (рис. 3.4) выберите опции - *Абсолютная,*  установите Ввод координат – *BL* (геодезическая эллипсоидальная система координат), впишите В (широту) – 54 $^{0}00'$  (для рассматриваемого варианта) и L (долготу) – 31°30'.

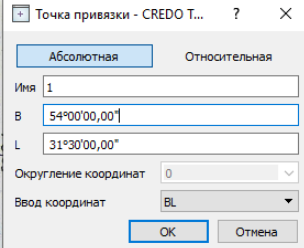

*Рис. 3.4.* Диалог определения координат абсолютных точек привязки

Далее выберите точку пересечения южной параллели карты с восточным меридианом топографической карты N36-075 (пересечение сторон восточной внутренней рамки и южной внутренней рамки) (в нижнем правом углу) и вписываем координаты B и L. Аналогично поступаем с топографической картой N36-076 (левым верхним и левым нижним углами карты).

4. Далее определите относительные точки. На правой стороне топографической карты N36-075 выберите точку пересечения восточной внутренней рамки с горизонтальной линией сетки прямоугольных координат в верхней части карты и в диалоге Точка привязки укажите *Относительная* (рис.3.5).

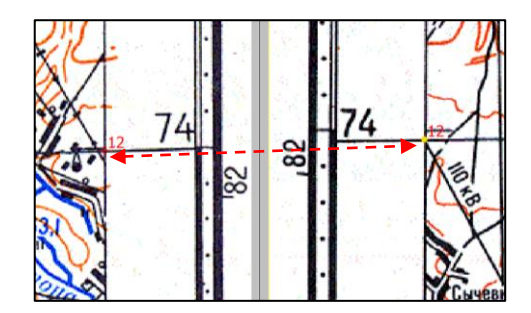

*Рис. 3.5.* Выбор относительных точек привязки (относительная точка 12)

Номер присваиваем отличный от абсолютных точек, к примеру двузначное число. Далее переходим к той же самой точке на топокарте N36-076, т.е. пересечению стороны западной внутренней рамки и горизонтальной линией сетки прямоугольных координат. Номер точки присваиваем тот же самый рис. 3.6.

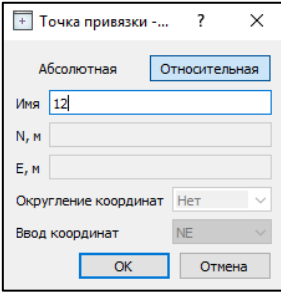

*Рис. 3.6.* Диалог определения относительных точек привязки

Аналогично определите вторую относительную точку в нижней части топографических карт.

5. Выполняем трансформацию. Для этого выбираем ТРАНСФОРМАЦИЯ – КУСОЧНО-ЛИНЕЙНАЯ ТРАНСФОРМАЦИЯ.

6. Для листов топографических карт необходимо задать контуры видимости по номенклатуре листа карты. Для этого выделите карту N36-

075 и выполните команды ИНСТРУМЕНТЫ – ОБЛАСТЬ ВИДИМОСТИ – ПО НОМЕНКЛАТУРЕ ЛИСТА КАРТЫ. В диалоге Область видимости по номенклатуре (рис. 3.6) введите N-36-075.

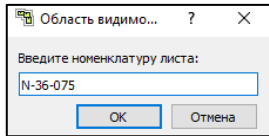

*Рис. 3.7*. Диалог Область видимости по номенклатуре

Затем укажите карту N36-076 и введите ее номенклатуру (N-36-076). В результате будет получено следующее изображение (рис. 3.8).

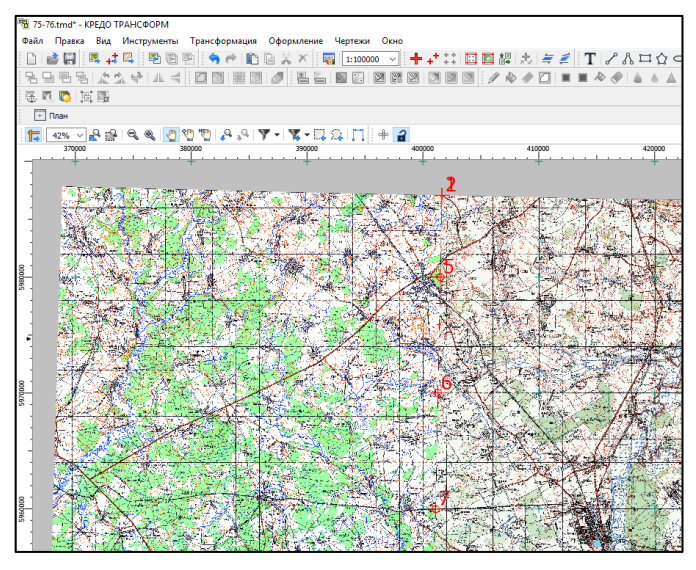

*Рис. 3.8.* Растровое изображение после трансформации

Файл сохраните для дальнейшей работы (ФАЙЛ – ЭКСПОРТ РАСТРА – ЭКСПОРТ ПРОЕКТА) в одном из форматов растровой графики. В диалоге Экспорт выберите *Тип привязки*. К примеру, для растра в формате tiff это может быть: Worldfile (\*.tfw), MapInfo (\*.tab), Worldfile (\*.wld) или встроенная. Подтвердите выбранные установки, нажав ОК.

# **Задание 4**

### **ИСПОЛЬЗОВАНИЕ ДАННЫХ КАРТОГРАФИЧЕСКИХ ВЕБ-СЕРВИСОВ**

**Цель задания**: изучить возможности использования данных картографических веб-сервисов.

1. Запустите программу ТРАНСФОРМ 4 (ПУСК – CREDO – ТРАНСФОРМ – СОЗДАТЬ НОВЫЙ ПРОЕКТ).

2. С помощью команды ФАЙЛ – ИМПОРТ – РАСТРЫ импортируйте привязанный файл из задания №3 (в нашем случае, N36-075- 076.jpg). Нажмите кнопку ОТКРЫТЬ, затем OK.

3. Установите свойства нового проекта (ФАЙЛ – СВОЙСТВА ПРОЕКТА – СИСТЕМА КООРДИНАТ – ИМПОРТ ИЗ ГЕОДЕЗИЧЕСКОЙ БИБЛИОТЕКИ – ОК – GK 6 5 (или GK 6 6) – TRANSVERSE MERCATOR – СК-42 – КRASSOVSKY 1940*.* Далее подтвердите сделанные установки ПРИМЕНИТЬ – ОК.

4. Для применения материалов веб-сервисов необходимо выбрать команды ФАЙЛ – ВЕБ-КАРТЫ – ВЫБРАТЬ ИСТОЧНИК… Из выпадающего меню *Предварительный просмотр снимка* необходимо выбрать *Google Maps спутник (для некоммерческого использования)* и нажать ОК.

Далее выбирают команду  $\mathbb{R}$  (Показать все) (рис. 4.1).

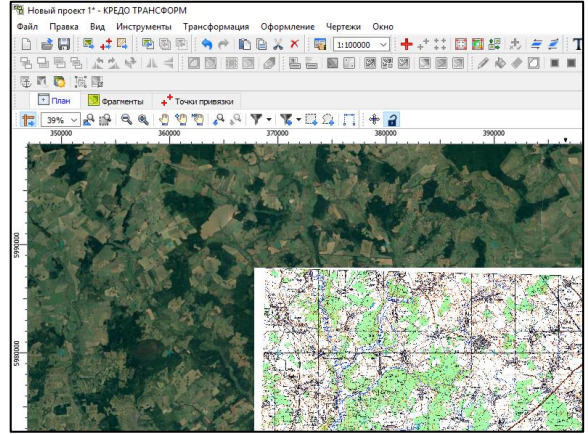

*Рис. 4.1.* Отображение топокарты и материалов веб-сервиса *Google Maps спутник*

Топографической карте необходимо придать прозрачность. Для этого ее делают активной и нажимают ВИД – СВОЙСТВА. В диалоге СВОЙСТВА (рис. 4.2), как правило, расположенном в правом верхнем углу, укажите степень прозрачности.

| <b>E</b> Свойства  | $- x$           |
|--------------------|-----------------|
| Î<br>фрагменты (1) |                 |
| Параметр           | Значение        |
| тип                | Растровое изо   |
| Имя                | N36-075.jpg     |
| комментарий        |                 |
| вложения           |                 |
| видимость          | $\checkmark$    |
| блокировка         | $\checkmark$    |
| прозрачность       | 20              |
| ширина             | 6400            |
| высота             | 3698            |
| формат             | Цветной (326ит) |
| на диске           | 92450K          |

*Рис. 4.2.* Диалог установления прозрачности растрового изображения

Прозрачность растра установите в пределах 20-40 %.

При трех-четырехкратном увеличении на примере крупных населенных пунктов, антропогенных и природных объектов определите соответствует ли топокарта материалам веб-сервисов (рис.4.3).

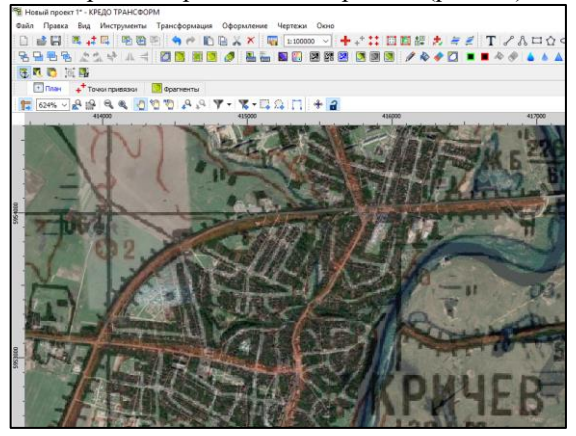

*Рис. 4.3*. Наложение полупрозрачной топокарты на материалы веб-сервиса

Выбранные фрагменты карты можно сохранить в проект с заданным уровнем детализации (ФАЙЛ – ВЕБ-КАРТЫ – ИМПОРТ В ПРОЕКТ). Уровень детализации будет определяющим для размера несжатого растра в Mb, количества тайлов, размера растра (рис. 4.4).

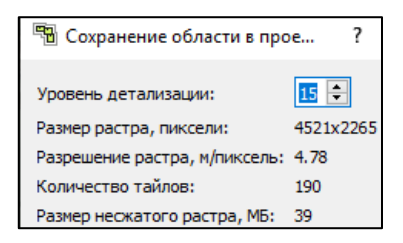

*Рис. 4.4*. Диалог сохранения области в проект

Из сохраненной области необходимо выбрать требуемый фрагмент и передать в чертежную модель (ЧЕРТЕЖИ – СОЗДАТЬ КОНТУР ЧЕРТЕЖА). С использованием инструмента В выделяем необходимый участок (закрашивается желтой штриховкой). После этого выбираем команды ЧЕРТЕЖИ - ВЫПУСТИТЬ ЧЕРТЕЖ. Программа переходит в новое окно *Новый чертеж 1*\* (рис. 4.5).

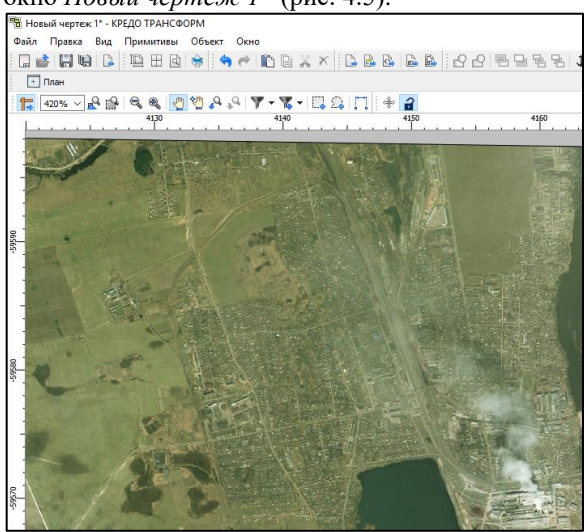

*Рис. 4.5.* Окно Новый чертеж 1\*

Чертежная модель предназначена для доработки чертежа, повышения его информативности и вывода на печать. Чертеж можно дополнить различными элементами, в т. ч. шаблонами штампа и чертежа (ПРАВКА – ВСТАВИТЬ ОБЪЕКТ – ШАБЛОН ШТАМПА (ШАБЛОН ЧЕРТЕЖА).

На чертеж можно наносить текст, различные графические примитивы (отрезок, полилиния, эллипс, прямоугольник, многоугольник, окружность), выполнив команду ПРИМИТИВЫ.

С объектами чертежа можно выполнять различные операции (сгруппировать, разгруппировать, поднять, опустить, поднять на передний план, опустить на задний план, блокировать и разблокировать), с помощью команды ОБЪЕКТЫ.

Готовый чертеж сохраняется в один из форматов (pdf, dxf или svg).

### **БИБЛИОГРАФИЧЕСКИЙ СПИСОК**

Рак, И. Е. Обработка маркшейдерских измерений в комплексе CREDO : учеб.-метод. пособие для студентов специальности 1-51 02 01 «Разработка месторождений полезных ископаемых» / И. Е. Рак. – Минск : БНТУ, 2017. – 42 с.

[КРЕДО ТРАНСФОРМ 4.2. Руководство пользователя](https://credo-dialogue.ru/media/downloads/Documentation/%D0%A2%D0%A0%D0%90%D0%9D%D0%A1%D0%A4%D0%9E%D0%A0%D0%9C.%20%D0%A0%D1%83%D0%BA%D0%BE%D0%B2%D0%BE%D0%B4%D1%81%D1%82%D0%B2%D0%BE%20%D0%BF%D0%BE%D0%BB%D1%8C%D0%B7%D0%BE%D0%B2%D0%B0%D1%82%D0%B5%D0%BB%D1%8F.pdf) // ПРОГРАММНЫЕ ПРОДУКТЫ И ТЕХНОЛОГИИ CREDO [Электронный ресурс] – Режим доступа: [https://credo-dialogue.ru/media/downloads/Documentation/ТРАНСФОРМ.Руководство](https://credo-dialogue.ru/media/downloads/Documentation/ТРАНСФОРМ.Руководство%20пользователя.pdf)  [пользователя.pdf](https://credo-dialogue.ru/media/downloads/Documentation/ТРАНСФОРМ.Руководство%20пользователя.pdf) (01.08.2021 г.)

Орехов, М. М. Автоматизированная обработка инженерно-геодезических изысканий в программном комплексе CREDO : учеб. пособие / М. М. Орехов, С. Е. Кожанова; СПбГАСУ. – СПб., 2013. – 42 с.

#### **СОДЕРЖАНИЕ**

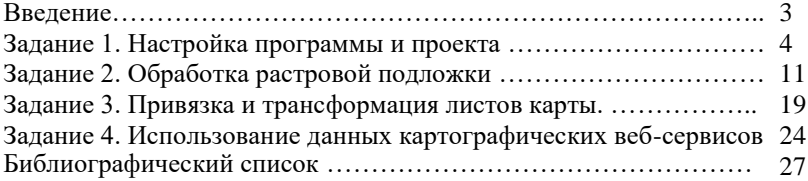

Учебное издание

**Чиж** Дмитрий Анатольевич **Рак** Ирина Евгеньевна **Клебанович** Николай Васильевич

# **ТРАНСФОРМАЦИЯ И КООРДИНАТНАЯ ПРИВЯЗКА РАСТРОВЫХ КАРТМАТЕРИАЛОВ В КРЕДО ТРАНСФОРМ**

**Методические указания по выполнению лабораторно-практических работ для студентов специальности 1-56 02 02 «Геоинформационные системы»**

В авторской редакции

Ответственный за выпуск *Д. А. Чиж* 

Подписано в печать 28.03.2022. Формат 60×84/16. Бумага офсетная. Усл.-печ. л. 1,63. Уч.-изд. л. 1,18. Тираж 50 экз.

Белорусский государственный университет. Свидетельство о государственной регистрации издателя, изготовителя, распространителя печатных изданий  $N$  1/270 от 03.04.2014. Пр. Независимости, 4, 220030, Минск.

Отпечатано с оригинал-макета заказчика на копировально-множительной технике факультета географии и геоинформатики Белорусского государственного университета. Ул. Ленинградская, 14, 220030, Минск.